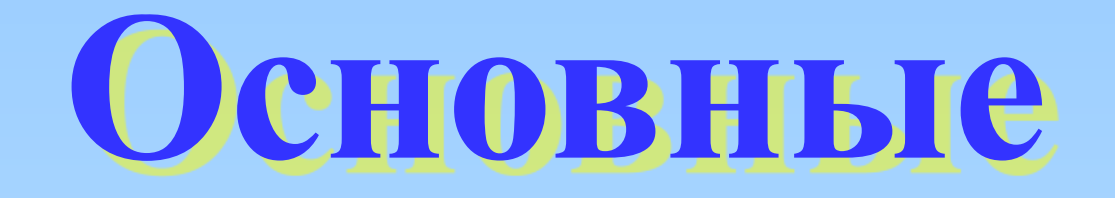

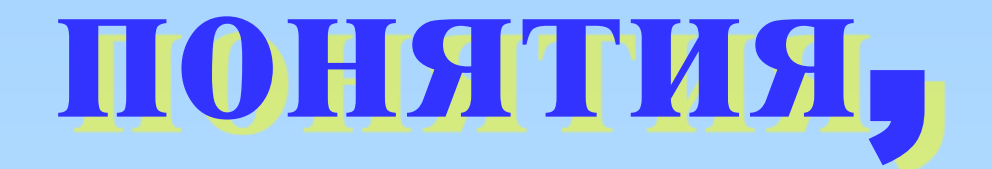

## **создание**

# **презентации в PowerPoint**

 **Файлы программы PowerPoint называются**  *презентациями* **а их элементы –** *слайдами***. Слайды могут содержать различную информацию.**

#### Создание слайда

### Чтобы создать новый слайд, нужно выполнить команду **Вставка – Создать слайд** или щелкнуть по кнопке **Создать слайд**

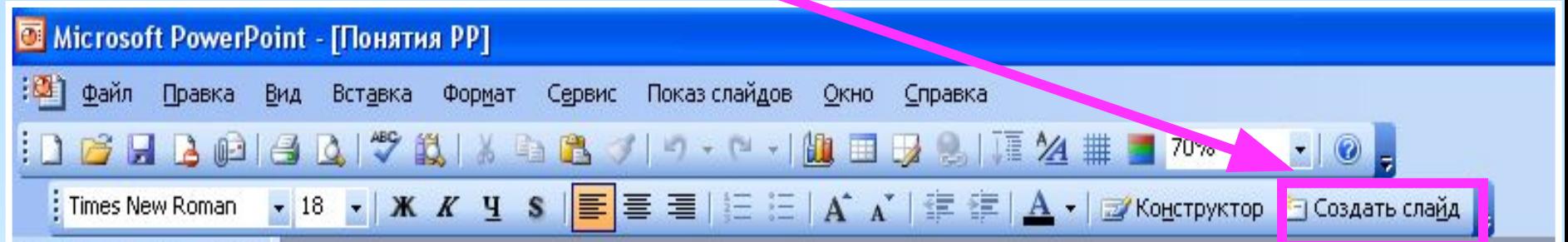

#### Шаблон оформления

Шаблон оформления – это шаблон, формат которого можно использовать для подготовки других презентаций.

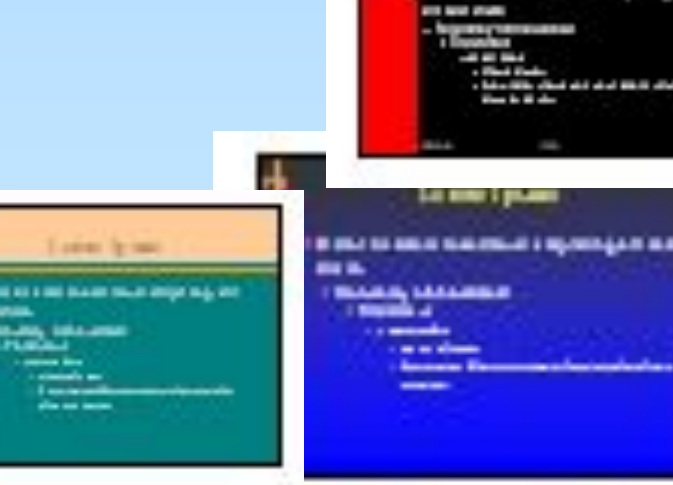

#### Шаблон оформления

Шаблон оформления можно применить ко всем слайдам или к выделенным.

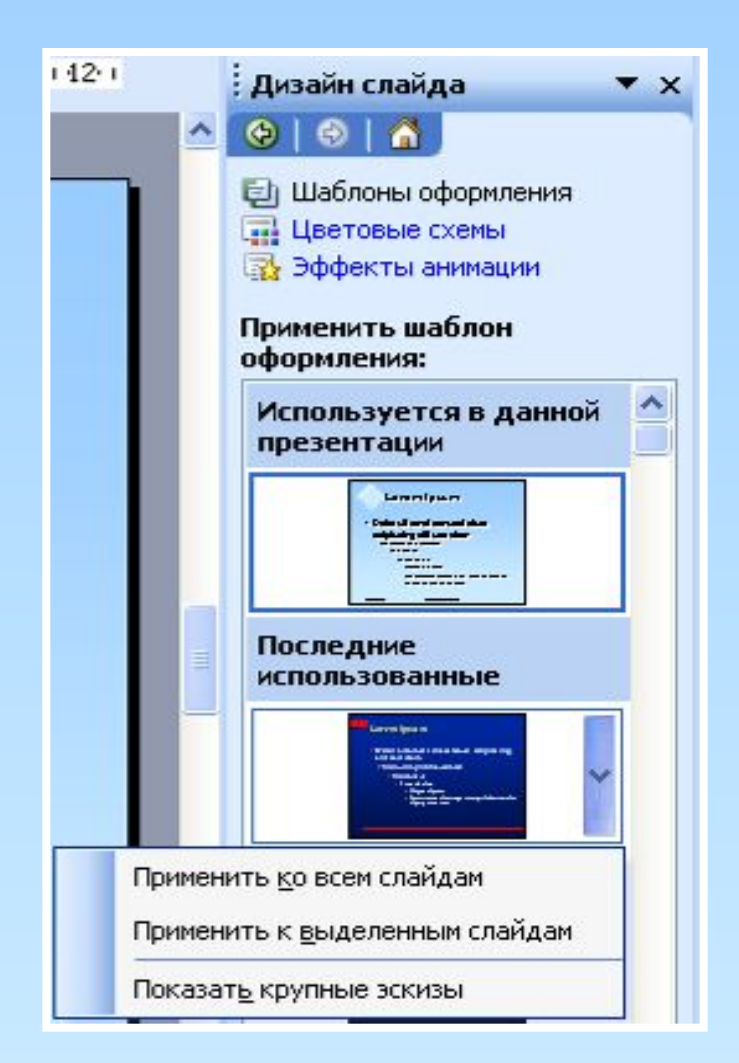

#### Шаблон оформления

#### Выполнить команду **Формат – Оформление слайда** или щелкнуть по кнопке **Конструктор**

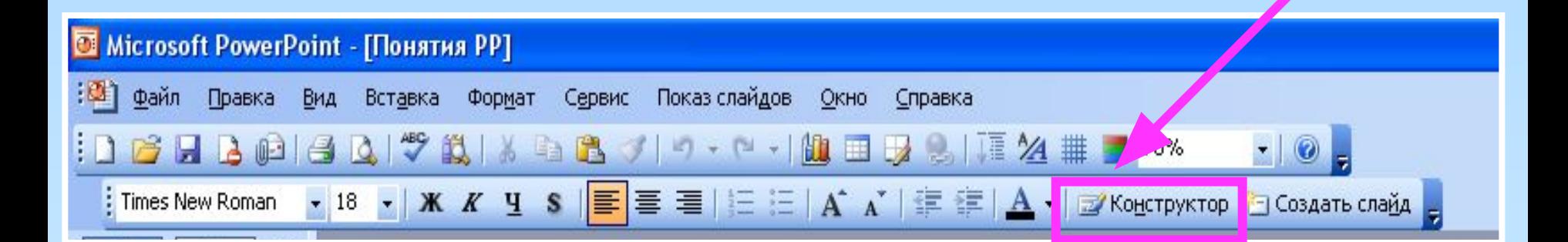

#### Цветовая схема

- Основа из 8 цветов, которую можно применять в слайдах.
- Она состоит из:
- ❑ Цвета фона,
- ❑ Цвета линий,
- ❑ Цвета текста заголовка и текста абзацев

#### Цветовая схема

Выполнить команду **Формат – Оформление слайда** или щелкнуть по кнопке **Конструктор.**  В области задач выделить строку **Цветовые схемы.**

#### Цветовая схема

Цветовую схему можно применить ко всем слайдам или к выделенным.

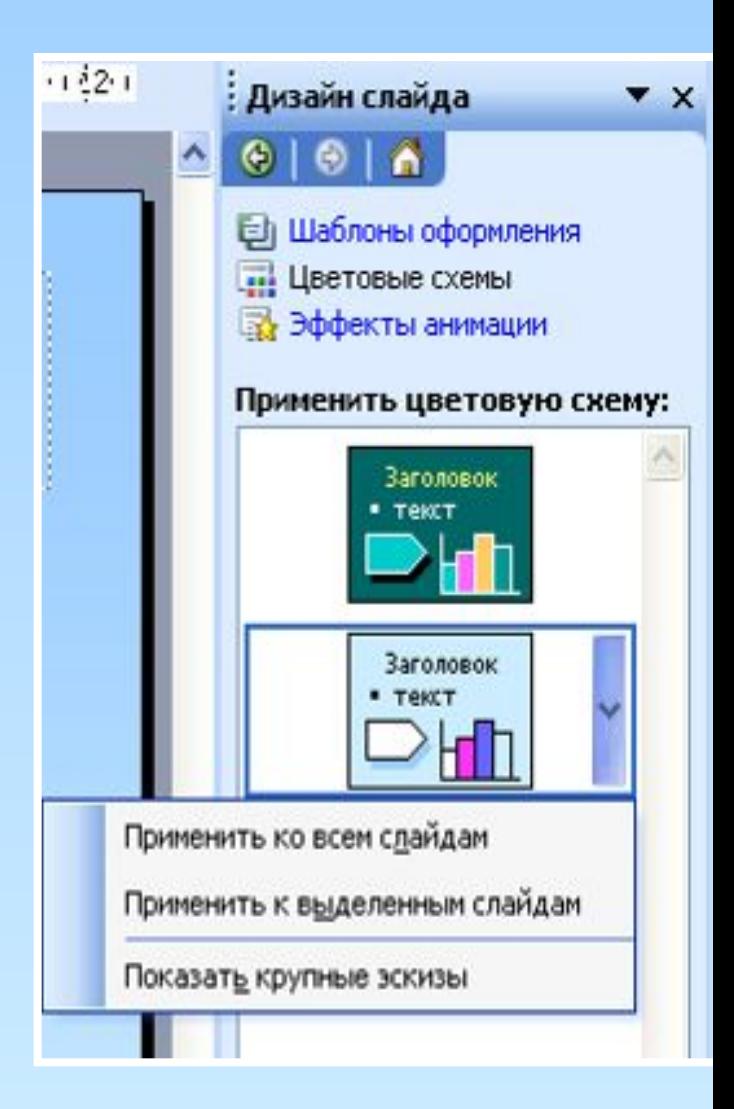

#### Макет слайда

## Выполнить команду **Формат – Разметка слайда**.

#### Справа появятся макеты с

различным содержимым.

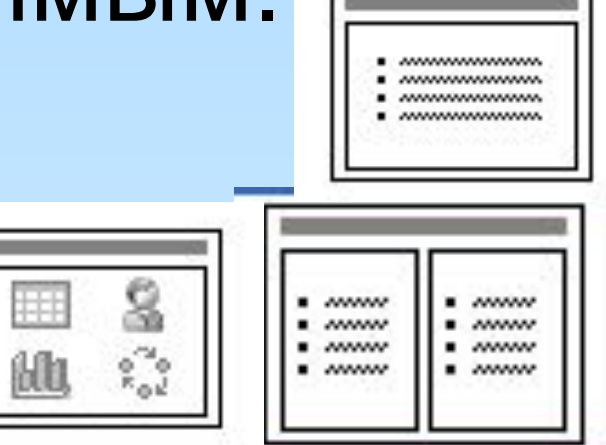

#### Макеты слайда

Макеты можно применить к выделенным слайдам или вновь применить макет, а также добавить новый слайд.

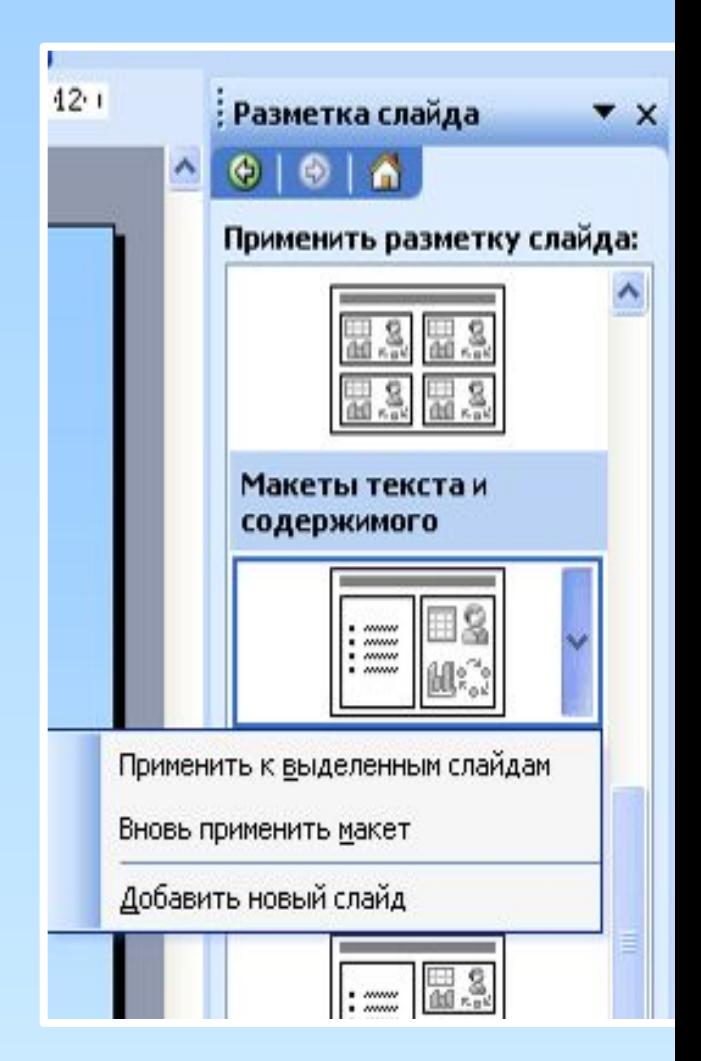